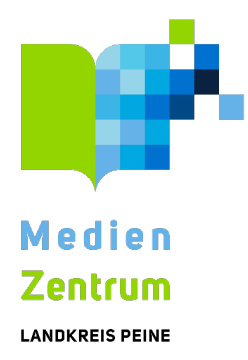

# Edupool Kurzanleitung

10/2021

## **[Inhaltsverzeichnis](#page-2-0)**

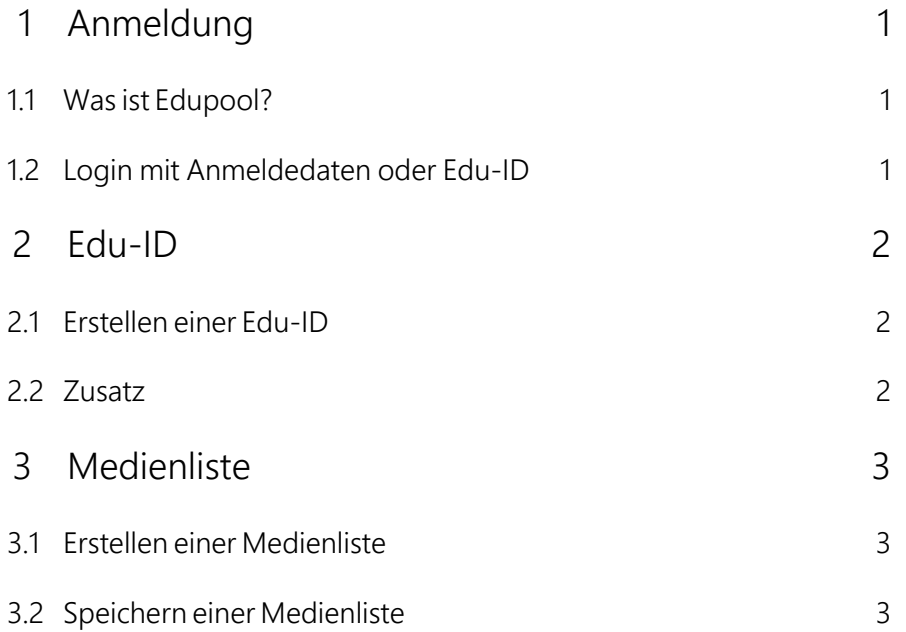

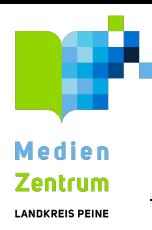

## <span id="page-2-1"></span><span id="page-2-0"></span>1 Anmeldung

#### 1.1 Was ist Edupool?

Edupool ist das Medienportal von Ländern, Medienzentren und Bildungsverlagen für Lehrende und Lernende, welches sämtliche digitalen Inhalte aller angeschlossenen Systeme unter Berücksichtigung des Datenschutzes nutzbar macht. Es erleichtert Online-Medienrecherchen unter Einhaltung der Urheberrechte und stellt komfortabel Bildungsinhalte und Werkzeuge für den Unterricht zum Abruf bereit. Edupool /Edu-ID bietet viele Möglichkeiten, den Unterricht und Bildung aktueller, lebendiger und interaktiver zu gestalten.

#### **i Info**

Bevor Edupool genutzt werden kann, ist eine Autorisierung der Nutzer/-innen durch die Schulleitung oder der jeweiligen Leitung der Einrichtung, die Edupool nutzen möchte, notwendig.

Nach der Anmeldung im Medienzentrum Peine erhalten Sie die Zugangsdaten.

Anmeldeformulare zu finden unter:

<https://www.mz-peine.de/Dokumente/Anmeldeformulare-Kreisbildstelle>

#### **i Info**

Wenn Sie Ihr Konto nach der Anmeldung mit den Zugang können Sie sich in Zukunft mit Ihrer E-Mailadresse und Passwort anmelden!

<span id="page-2-2"></span>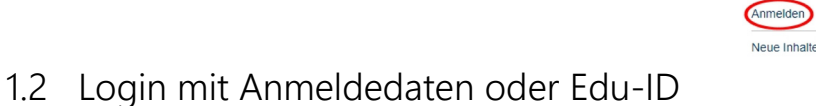

- 1. Geben Sie den Link ein.
- 2. Klicken Sie oben links auf die drei Balken.
- 3. Wählen Sie Im Menü auf der linken Seite "Anmelden".
- 4. Geben Sie Ihre Anmeldedaten oder EDU-ID ein.

->Mediathek wird geöffnet und der Zugang zu Edupool ist freigegeben

Edupool | Edu-ID

₾

## <span id="page-3-0"></span>2 Edu-ID

Die Edu-ID ermöglicht es Schülerinnen und Schülern einen eigenen Zugang zu den Medien von Edupool zu erhalten. Dies geschieht ohne Anmeldung, weshalb keine Daten erfasst werden müssen. Der Zugang beschränkt sich auf die Medienliste, welche das Lehrpersonal erstellt hat. Wenn gewünscht, kann auch eine freie Recherche eingerichtet werden.

#### <span id="page-3-1"></span>2.1 Erstellen einer Edu-ID

- 1. Öffnen Sie die Startseite von Edupool. Klicken Sie oben links auf die drei Balken. ->Ein Menü öffnet sich.
- 2. Wählen Sie "Einstellungen". Klicken Sie anschließend auf "Edu-IDs auswählen".

-> "EDU-ID-Listen erzeugen/bearbeiten" öffnet sich.

- 3. Wählen Sie "Neue EDU-ID-Liste erzeugen". Anschließend können Sie Namen, Anzahl der Schülerinnen und Schüler, Gültigkeitszeitraum und Jahrgangsstufe festlegen. Wenn gewünscht kann die freie Recherche erlaubt werden.
- 4. Um die ID zu erstellen wählen Sie "IDs erzeugen"

->Die ID-Liste wurde erstellt.

#### <span id="page-3-2"></span>2.2 Zusatz

Edu-ID-Listen können:

- bearbeitet (1)
- als PDF ausgegeben (2)
- gedruckt (3)
- oder gelöscht werden (4).

2 Zur Übersicht EDU-ID-Listen erzeugen/bearbeiten **E** Neue EDU-ID-Liste  $\triangleright$  Test 1

### <span id="page-4-0"></span>3 Medienliste

Medienlisten bieten die Möglichkeit Medien zu sammeln. Diese können anschließend in Themengebiete oder Jahrgangsstufen eingeteilt werden.

#### <span id="page-4-1"></span>3.1 Erstellen einer Medienliste

- 1. Suchen Sie nach Medien.
- 2. Um ein Medium zu speichern, klicken Sie auf den Stern unten rechts im Rahmen des Mediums.
- 3. Tun Sie dies mit allen Medien, die sie in die Liste aufnehmen wollen.

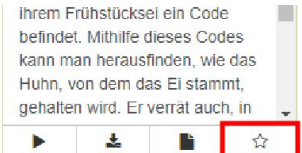

#### <span id="page-4-2"></span>3.2 Speichern einer Medienliste

- 1. Öffnen Sie das Menü, in dem Sie auf die drei grauen Balken links unter der Suchleiste klicken.
- 2. Wählen Sie "Medienliste"
	- ->Ein Untermenü klappt auf.
- 3. Klicken Sie auf "Medienablage".
	- ->Sie sehen die zuvor gespeicherte Medien in einer Liste.
- 4. Um die Medien als Liste zu speichern, klicken Sie oben rechts auf "Speichern".
	- ->Ein neues Fenster öffnet sich.
- 5. Hier können Sie die Medienliste:
	- für bestimmte Jahrgangsstufen speichern
	- für bestimmte Klassen und Lerngruppen speichern
	- benennen
- 6. Klicken sie auf "Speichern"
	- ->Die Medienliste wurde gespeichert.

#### **i Info**

Ausführliche Informationen sind dem Handbuch zu entnehmen, welches unter [www.antares.net](http://www.antares.net) zu finden ist. Dieses wird regelmäßig aktualisiert.